Sonstiges > Voreinstellungen > **Photoshop individualisieren 10 VE** PHO

Photoshop Aktuell · Vol. 11

## **Photoshop individualisieren**

Arbeitsbereiche einrichten: Palettenpositionen 1 Arbeitsbereiche einrichten: Tastaturbefehle und Menüs . . . . . . . . . . . . . . . .2 Vorgaben erstellen und verwalten . . . . . . . . . . .4 Von der deutschen zur englischen Version . . . .5

Wer sehr viel mit Photoshop arbeitet, tut gut daran, sich auch mit den Funktionen auseinanderzusetzen, mit denen man sich "sein" Photoshop so einrichten kann wie eine eigene Wohnung. Adobe hat das Programm mit einigen solcher Funktionen ausgerüstet, die für die tägliche Arbeit von großem Nutzen sein können.

## **Arbeitsbereiche einrichten: Palettenpositionen**

Sieht es auf Ihrem Schreibtisch auch nach einiger Zeit wie auf einem Schlachtfeld aus? Da wünscht man sich dann einen Knopf, den man nur drücken braucht und alles kehrt an seinen Platz zurück, eine vorher definierte Ordnung wird blitzschnell wieder hergestellt. Mit Photoshop geht das – zumindest auf dem Monitor, Ihrem virtuellen Schreibtisch. Hier können Sie sich so genannte "Arbeitsbereiche" erstellen, diese speichern und später jederzeit via Menübefehl hierhin zurückkehren.

Zu einem Arbeitsbereich gehören dabei drei Elemente: Palettenpositionen, Tastaturbefehle und Menüs. Paletten sind die vielen kleinen, sich mit jeder Version weiter vermehrenden Helferlein, die man beliebig auf dem Bildschirm verstreuen kann. Für bestimmte Aufgaben benötigt man bevorzugt bestimmte Paletten – für Composings vor allem die Ebenenpalette, für Retuschen und Illustrationen die Pinselpalette etc. Anstatt diese ständig umherzuschieben, richtet man sich besser einmal für die entsprechende Aufgabe eine Monitoraufteilung ein und speichert diese als Arbeitsbereich.

Dies macht man im Submenü "Fenster > Arbeitsbereich > ..." **1** per "Arbeitsbereich speichern...". In einem Dialogfeld 2 kann man daraufhin festlegen, ob dieser Arbeitsbereich die aktuellen Palettenpositionen ebenso umfassen soll wie eigene Tastaturbefehle oder Menü-Einstellungen. Nach der Speicherung erscheint dieser Arbeitsbereich unter seinem Namen an der Unterkante und ist dort jederzeit anwählbar. Egal, wie Sie Ihren Schreibtisch verunstaltet haben **l3l** – ein Griff zu diesem Menüpunkt genügt und Sie kehren zurück zum gespeicherten Stand **l4l** .

Arbeitsbereich speichern... Arbeitsbereich löschen... Standard-Arbeitsbereich Palettenpositionen zurücksetzen Tastaturbefehle zurücksetzen Menüs zurücksetzen Tastaturbefehle und Menüs... Arbeiten mit Text Automatisierung Bildanalyse Drucken und proofen Finfach Farb- und Tonwertkorrektur Malen und retuschieren Neuheiten in CS2

**Individuelle Einrichtung**

l Das Submenü "Fenster > Arbeitsbereich > ..."

Webdesign

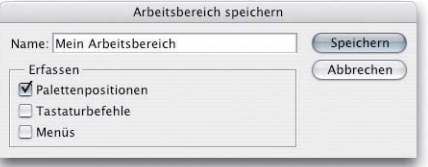

**2** Der Dialog "Arbeitsbereich speichern"

**l3 – 4l** Schreibtisch aufräumen – aber Marsch! Diesen Befehl führt Photoshop jetzt in Windeseile aus …

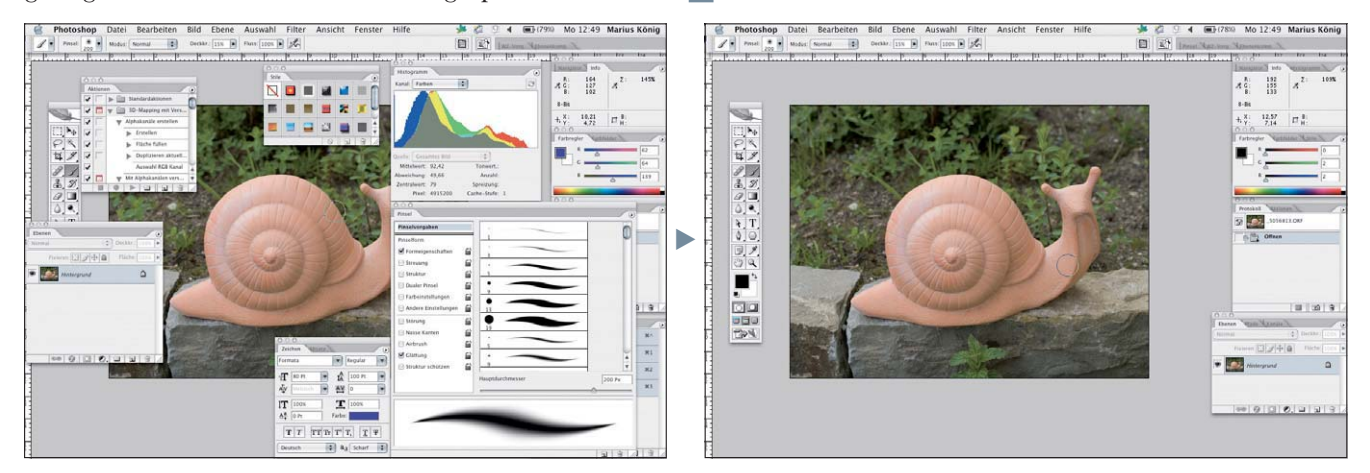

Seite 1 von 6